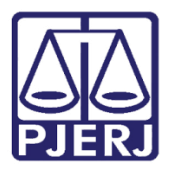

PODER JUDICIÁRIO ESTADO DO RIO DE JANEIRO Diretoria Geral de Tecnologia da Informação Departamento de Suporte e Atendimento

Dica de Sistema

# Metas CGJ

Sistema de Controle de Metas do CNJ para a Corregedoria.

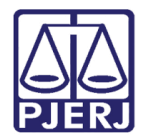

PODER JUDICIÁRIO ESTADO DO RIO DE JANEIRO Diretoria Geral de Tecnologia da Informação Departamento de Suporte e Atendimento

## SUMÁRIO

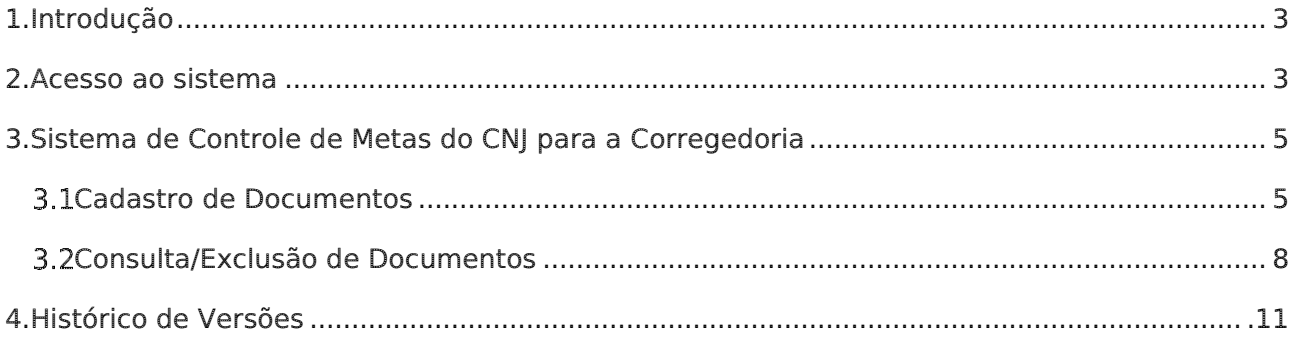

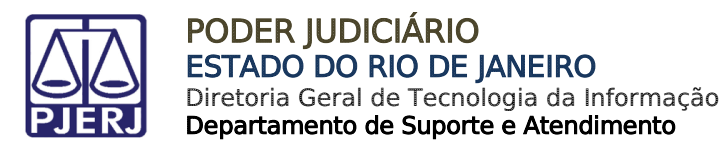

# Metas CGJ

# <span id="page-2-0"></span>1. Introdução

Este manual apresenta de forma simples, o passo a passo do procedimento de envio do formulário de Inspeção Anual (Correição Ordinária) determinado por Atos Publicados pela CGJ nos anos correntes e o que antecede.

## <span id="page-2-1"></span>2. Acesso ao sistema

O acesso ao Sistema de Controle de Metas do CNJ para a Corregedoria é feito através do site do Tribunal de Justiça do Rio de Janeiro.

Na tela Inicial do site do Tribunal de Justiça do Rio de Janeiro, pare o mouse na aba Serviços e selecione a opção Sistemas.

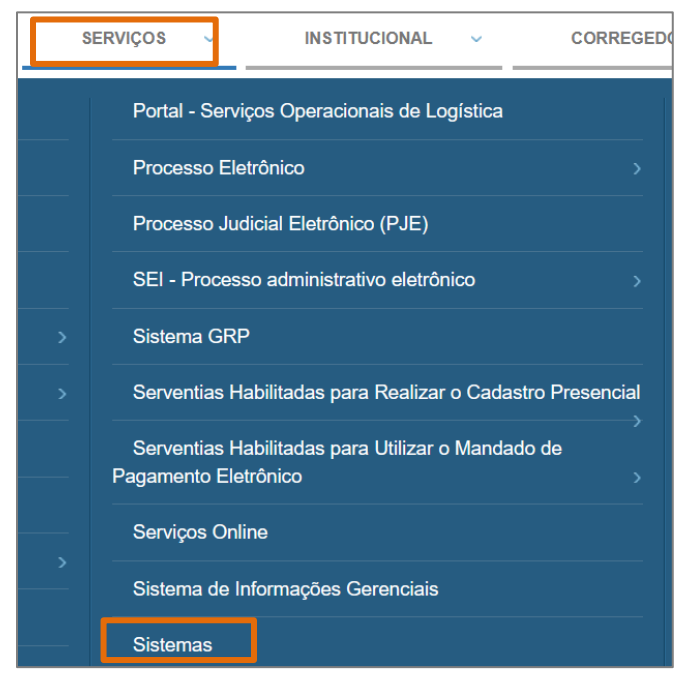

Figura 1 – Aba Serviços.

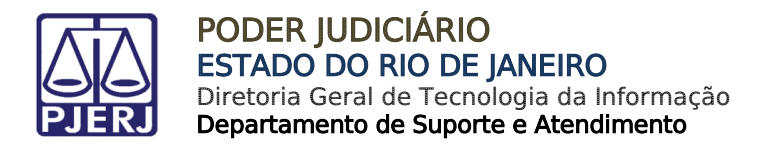

A tela Login será habilitada, informe o Login e Senha de Sistema, e clique no botão Entrar.

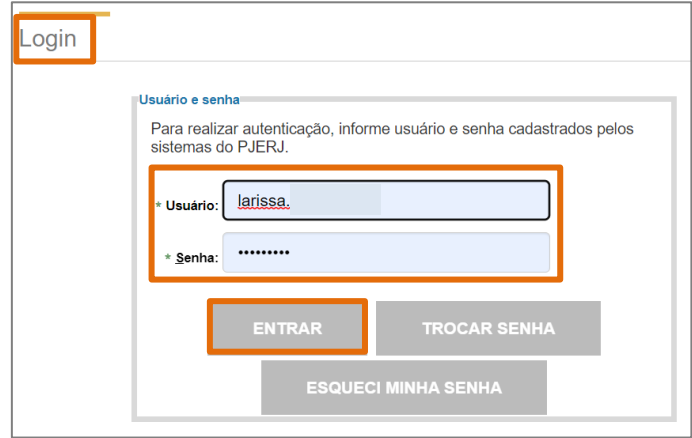

Figura 2 - Tela para Login no site do Tribunal de Justiça.

Será habilitada a tela Seleção de Sistema, no campo Sistema, selecione a opção SISTEMA DE CONTROLE DE METAS DO CNJ PARA A CORREGEDORIA e em Órgão, selecione a serventia para envio. Ao finalizar, clique no botão Enviar.

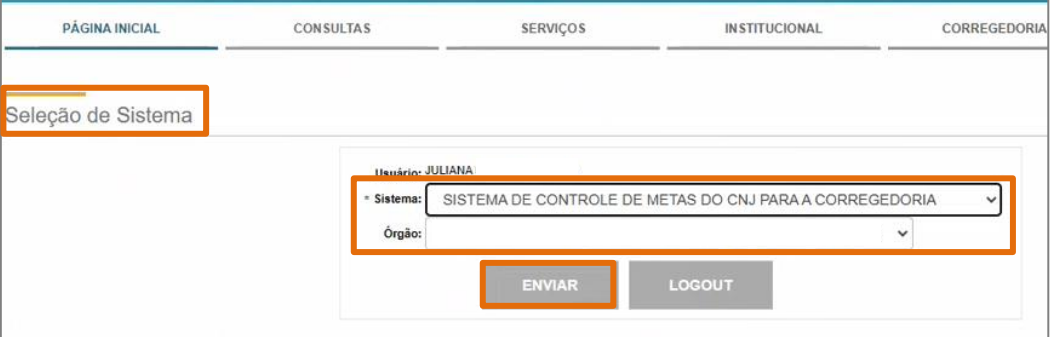

Figura 3 - Tela Seleção de Sistema.

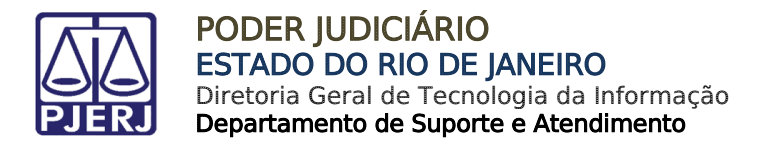

# <span id="page-4-0"></span>3. Sistema de Controle de Metas do CNJ para a Corregedoria

### <span id="page-4-1"></span>3.1 Cadastro de Documentos

Após realizar o Login a tela inicial do sistema METASCGJ - Inicial será habilitada.

No Menu, localizado na lateral à esquerda da tela, selecione a opção Cadastro de Documentos.

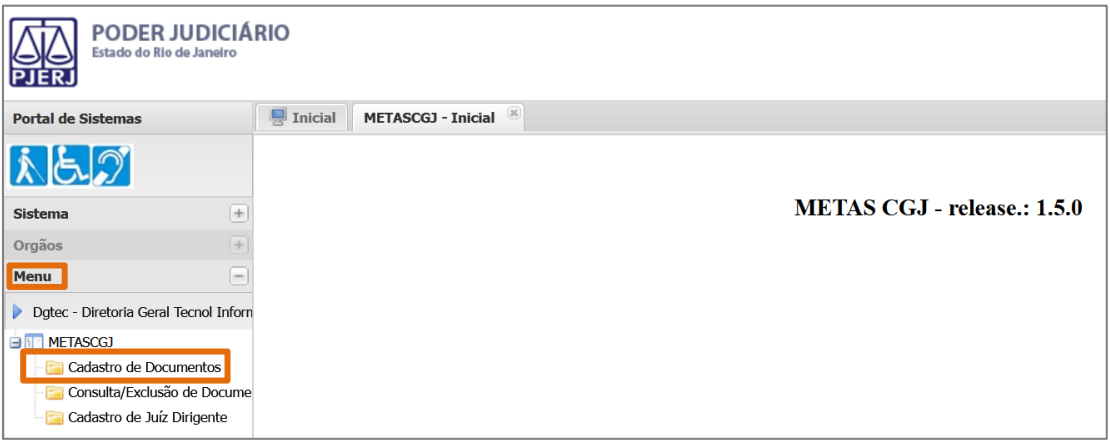

#### Figura 4 - Tela Inicial.

A tela será atualizada e a aba METASCGJ – Cadastro de Documentos será habilitada. Na seção Tipo de Serventia selecione dentre as opções: Serventias Judiciais ou Serventias Extrajudiciais.

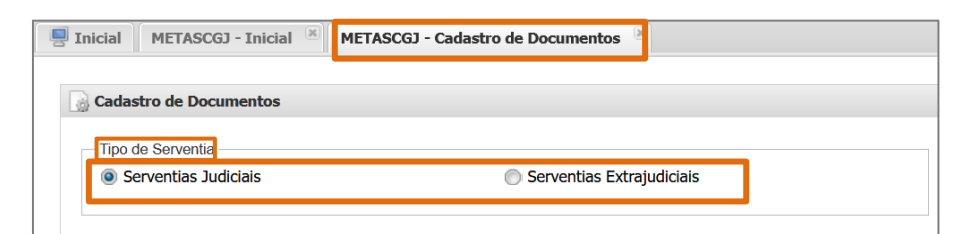

Figura 5 - Seção Tipo de Serventia.

OBSERVAÇÃO: As opções Serventias Judiciais e Extrajudiciais seguirão o mesmo procedimento de Cadastro de Documentos.

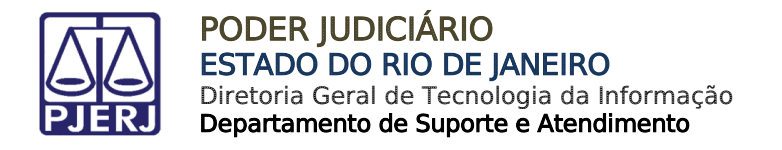

Em seguida, na seção Serventia selecione as opções correspondentes à serventia de envio do Documento nos campos: NUR, Comarca e Serventia.

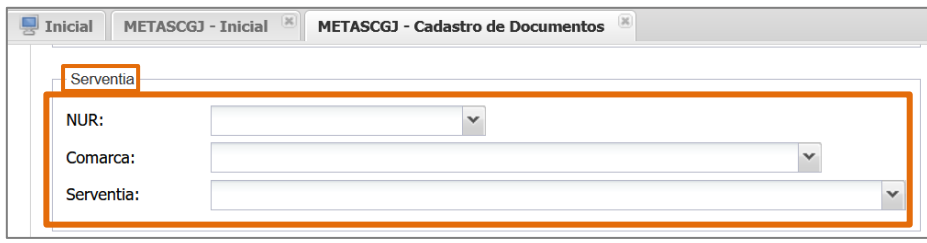

Figura 6 - Seção Serventia.

Na seção Dados do Documento, selecione o campo Ano de Referência, sendo o ano corrente ou o ano anterior. E ainda, no campo Tipo de Documento, selecione a opção Inspeção Anual.

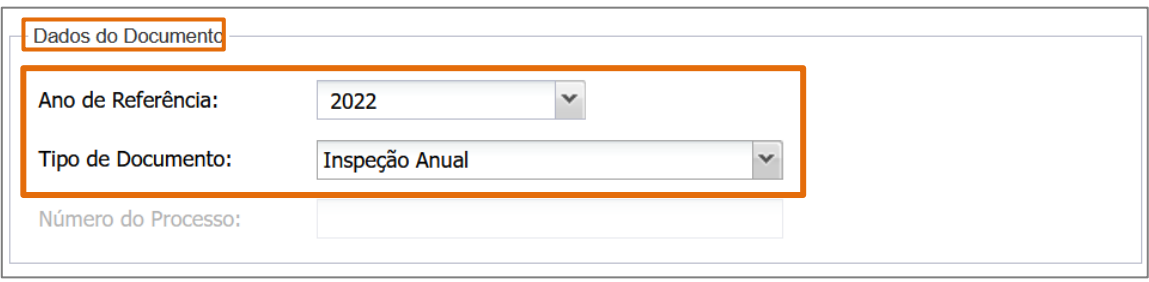

Figura 7 - Seção Dados do Documento.

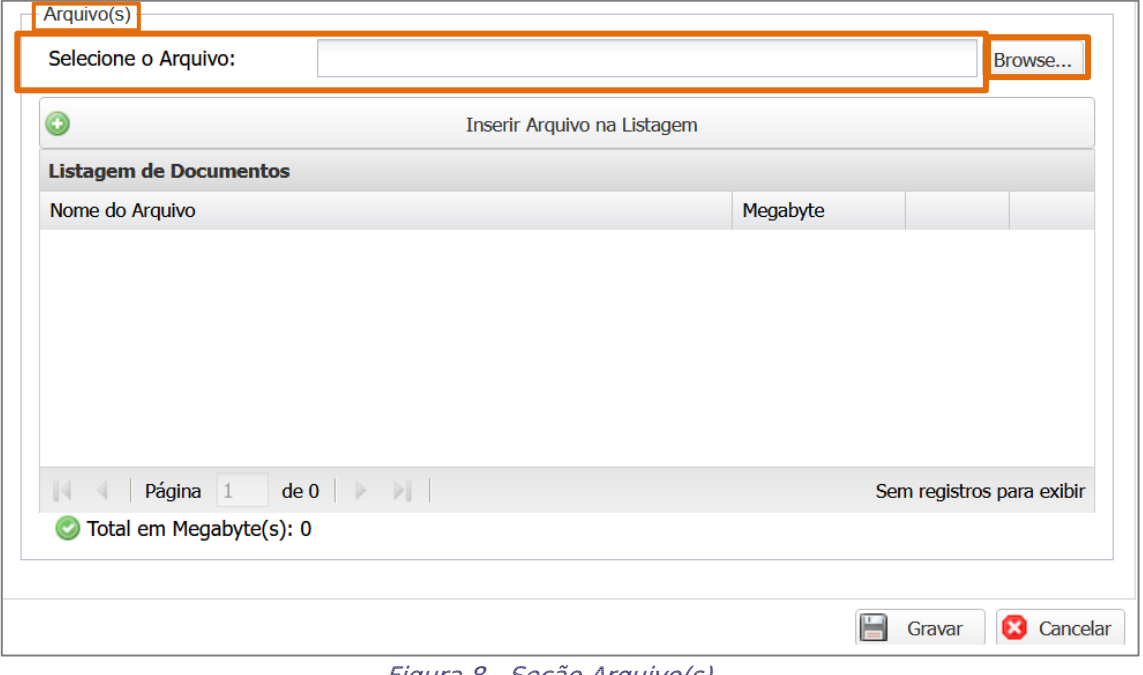

#### Após, na seção Arquivo(s) clique no botão Browse... no campo Selecione o Arquivo.

Figura 8 - Seção Arquivo(s).

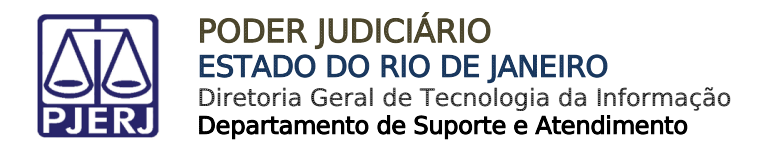

Será habilitada a janela da pasta de arquivos do computador/celular utilizado, selecione o arquivo e clique no botão Abrir.

| Envio de arquivos<br>$\times$           |                       |                      |                     |                                       |               |
|-----------------------------------------|-----------------------|----------------------|---------------------|---------------------------------------|---------------|
| > Laris                                 |                       | > Área de Trabalho > | Ō<br>$\checkmark$   | Pesquisar Área de Trabalho<br>$\circ$ |               |
| 胆→<br>ℯ<br>Organizar v<br>Nova pasta    |                       |                      |                     |                                       |               |
| $\wedge$<br>Área de Trabalho            | Nome                  |                      | Data de modificação | Tipo                                  | Tamanho       |
| Larissa N<br>P.<br>$\checkmark$<br>×    | - In                  |                      | 26/10/2022 18:27    | Pasta de arquivos                     |               |
| .ms-ac                                  | - La                  |                      | 18/11/2022 15:52    | Pasta de arquivos                     |               |
| .pjeOffice                              | <b>R</b> <sub>C</sub> |                      | 17/08/2022 11:17    | Atalho                                | $2$ KE        |
| Area de Traball                         | 鹏 Ci                  |                      | 29/05/2019 17:04    | Aplicativo                            | 243 KE        |
|                                         | 翳D(                   |                      | 15/10/2020 17:03    | Atalho                                | 3 KE          |
| <b>2 El Contatos</b>                    | <b>Di</b>             |                      | 07/10/2022 11:54    | Documento do Mi                       | 172 KE        |
| 僼<br><b>Documentos</b><br>$\mathcal{P}$ | di Di                 |                      | 18/11/2022 16:13    | Documento do Mi                       | 845 KE        |
| Downloads                               | 图 Di                  |                      | 15/10/2020 17:03    | Atalho                                | 3 KE          |
| Favoritos<br>$\rightarrow$              | <b>FD</b> Fit         |                      | 25/08/2022 10:16    | Atalho                                | $2$ KE        |
| $\equiv$ Imagens<br>$\rightarrow$       | 器 GI                  |                      | 26/10/2022 13:05    | Atalho                                | 3 KE          |
| ₩ Jogos Salvos                          | <b>we in</b>          |                      | 14/10/2022 14:57    | Documento do Mi                       | 1.292 KE      |
| Σ                                       | Fii M                 |                      | 17/11/2022 15:48    | Atalho                                | 3 KE          |
| Links                                   | <b>PC</b>             |                      | 08/01/2020 17:25    | Atalho da Internet                    | 1 KE          |
| Músicas                                 | 器 sc                  | . .                  | 26/09/2022 10:32    | Atalho                                | 3 KE          |
| Objetos 3D                              |                       |                      |                     |                                       | $\rightarrow$ |
| Nome:                                   |                       |                      | $\checkmark$        | Todos os arquivos (*.*)               | $\checkmark$  |
|                                         |                       |                      |                     | Abrir                                 | Cancelar      |

Figura 9 - Janela arquivos.

Em seguida, clique no ícone Inserir Arquivo na Listagem ... e o arquivo selecionado será listado no campo Listagem de Documentos.

Ao finalizar, clique no botão Gravar.

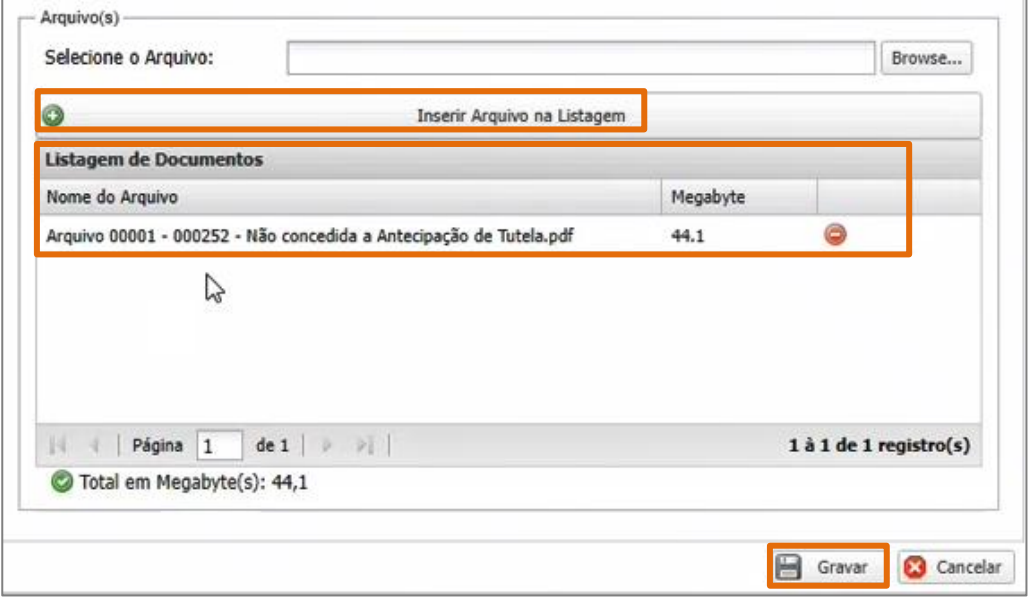

#### Figura 10 - Seção Arquivo(s).

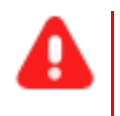

ATENÇÃO: O Arquivo selecionado para envio, deverá estar assinado eletronicamente, caso não esteja, o sistema não prosseguirá com o procedimento de envio.

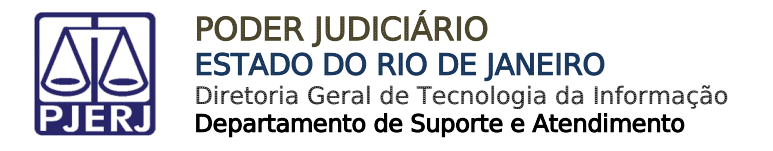

Uma mensagem será exibida informando que o Cadastro foi efetuado com sucesso.

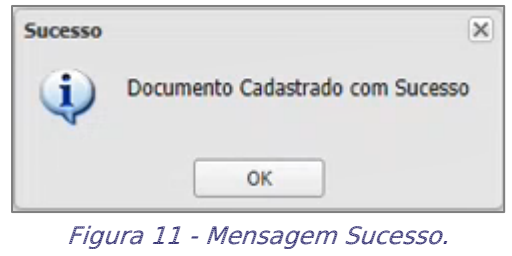

### <span id="page-7-0"></span>3.2 Consulta/Exclusão de Documentos

Para realizar a consulta ou exclusão de um formulário, no Menu localizado na lateral à esquerda da tela, selecione a opção Consulta/Exclusão de Documentos.

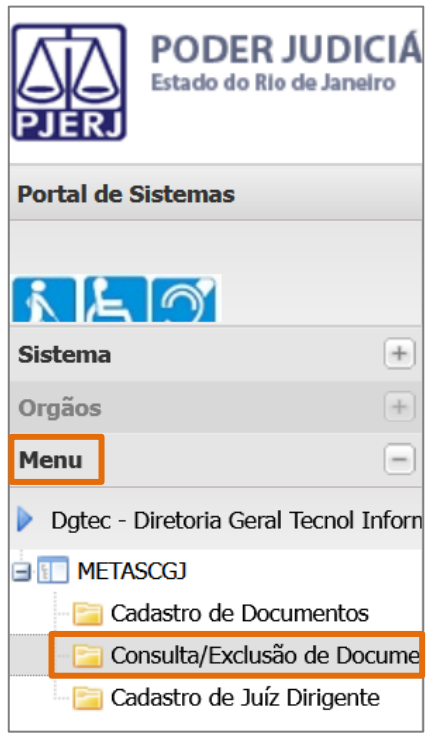

Figura 12 - Tela Menu.

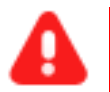

### ATENÇÃO:

- Só será possível realizar a Consulta ou Exclusão de um Formulário enviado pelo próprio usuário.
- Para consultar um formulário enviado por outro usuário, acesso o site do TJRJ e realize através da Consulta Pública.

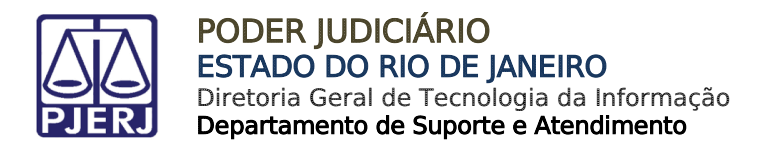

A tela será atualizada e a aba METASCGJ – Consulta/Exclusão de Documentos será habilitada. Na seção Tipo de Serventia, selecione dentre as opções Serventias Judiciais ou Serventias Extrajudiciais, de acordo com o formulário a ser consultado/excluído.

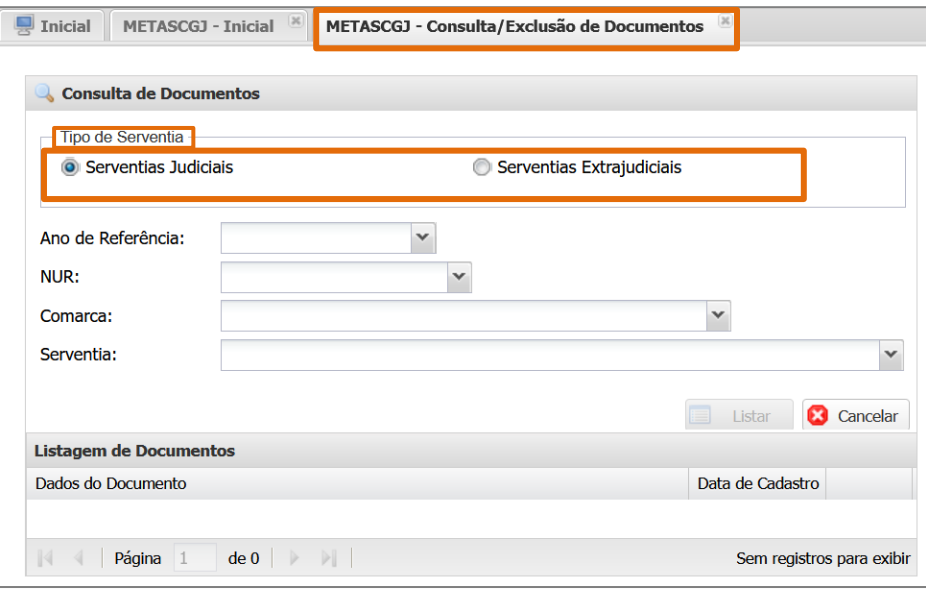

Figura 13 – Seção Tipo de Serventia.

Em seguida, selecione os campos Ano de Referência, NUR, Comarca e Serventia de acordo com o formulário a ser consultado/excluído. Ao finalizar clique no botão Listar.

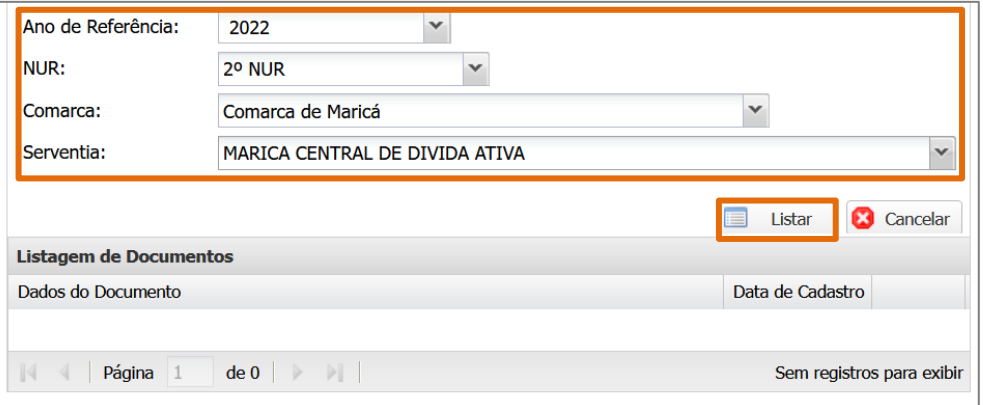

Figura 14 - Seção Tipo de Serventia.

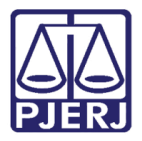

PODER JUDICIÁRIO ESTADO DO RIO DE JANEIRO Diretoria Geral de Tecnologia da Informação Departamento de Suporte e Atendimento

No campo Listagem de Documentos será(ão) listado(s) o(s) arquivo(s) de acordo com os dados pesquisados.

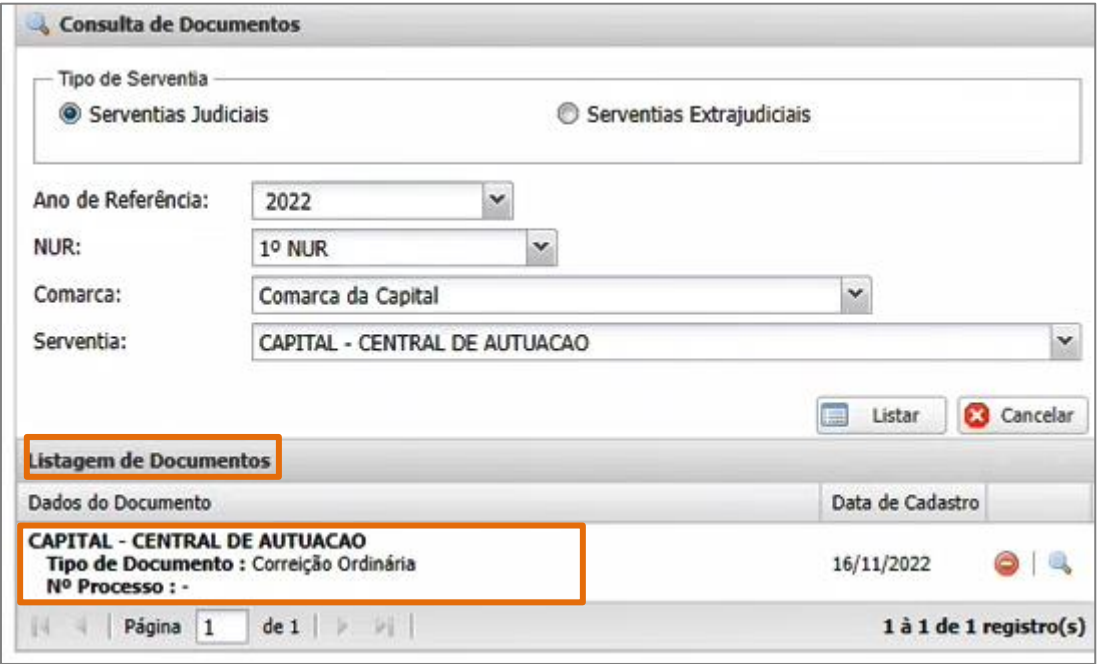

Figura 15 – Seção Listagem de Documentos.

Para excluir o documento enviado clique no ícone Excluir Documento ...

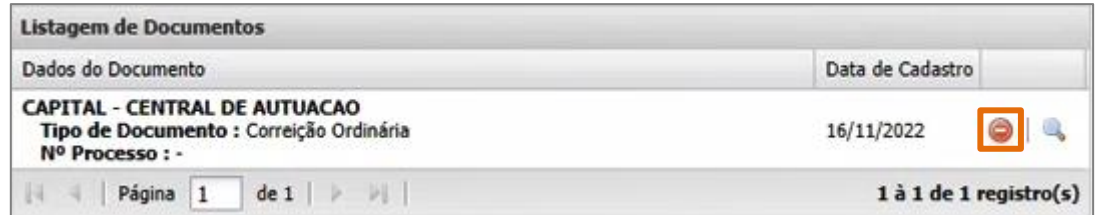

Figura 16 - Seção Listagem de Documentos.

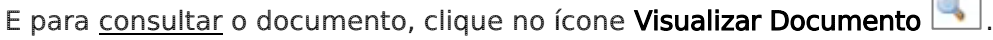

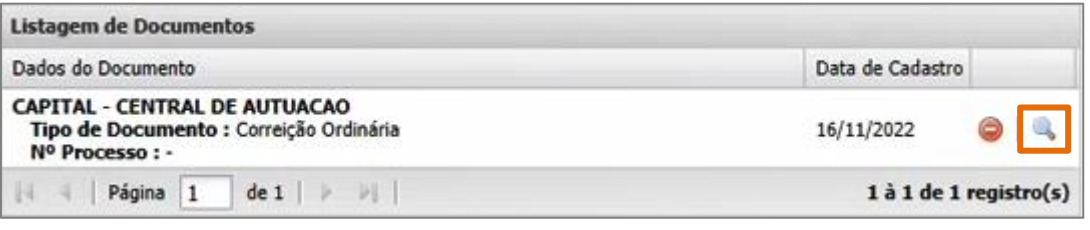

Figura 17 - Seção Listagem de Documentos.

 $\sqrt{2}$ 

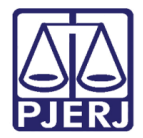

# <span id="page-10-0"></span>4. Histórico de Versões

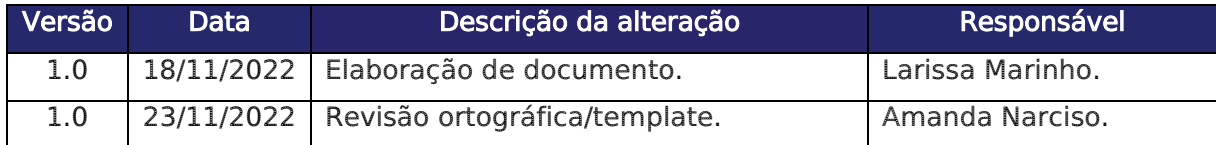